# **Network Video Recorder**

**Quick Start Guide** 

#### **Quick Start Guide**

### About this Manual

This Manual is applicable to Network Video Recorder (NVR).

The Manual includes instructions for using and managing the product. Pictures, charts, images and all other information hereinafter are for description and explanation only. The information contained in the Manual is subject to change, without notice, due to firmware updates or other reasons. Please find the latest version in the company website.

Please use this user manual under the guidance of professionals.

#### Legal Disclaimer

TO THE MAXIMUM EXTENT PERMITTED BY APPLICABLE LAW, THE PRODUCT DESCRIBED, WITH ITS HARDWARE, SOFTWARE AND FIRMWARE, IS PROVIDED "AS IS", WITH ALL FAULTS AND ERRORS, AND OUR COMPANY MAKES NO WARRANTIES, EXPRESS OR IMPLIED, INCLUDING WITHOUT LIMITATION, MERCHANTABILITY, SATISFACTORY QUALITY, FITNESS FOR A PARTICULAR PURPOSE, AND NON-INFRINGEMENT OF THIRD PARTY. IN NO EVENT WILL OUR COMPANY, ITS DIRECTORS, OFFICERS, EMPLOYEES, OR AGENTS BE LIABLE TO YOU FOR ANY SPECIAL, CONSEQUENTIAL, INCIDENTAL, OR INDIRECT DAMAGES, INCLUDING, AMONG OTHERS, DAMAGES FOR LOSS OF BUSINESS PROFITS, BUSINESS INTERRUPTION, OR LOSS OF DATA OR DOCUMENTATION, IN CONNECTION WITH THE USE OF THIS PRODUCT, EVEN IF OUR COMPANY HAS BEEN ADVISED OF THE POSSIBILITY OF SUCH DAMAGES. REGARDING TO THE PRODUCT WITH INTERNET ACCESS, THE USE OF PRODUCT SHALL BE WHOLLY AT YOUR OWN RISKS. OUR COMPANY SHALL NOT TAKE ANY RESPONSIBILITES FOR ABNORMAL OPERATION, PRIVACY LEAKAGE OR OTHER DAMAGES RESULTING FROM CYBER ATTACK, HACKER ATTACK, VIRUS INSPECTION, OR OTHER INTERNET SECURITY RISKS; HOWEVER, OUR COMPANY WILL PROVIDE TIMELY TECHNICAL SUPPORT IF REQUIRED. SURVEILLANCE LAWS VARY BY JURISDICTION. PLEASE CHECK ALL RELEVANT LAWS IN YOUR JURISDICTION BEFORE USING THIS PRODUCT IN ORDER TO ENSURE THAT YOUR USE CONFORMS THE APPLICABLE LAW. OUR COMPANY SHALL NOT BE LIABLE IN THE EVENT THAT THIS PRODUCT IS USED WITH ILLEGITIMATE PURPOSES.

IN THE EVENT OF ANY CONFLICTS BETWEEN THIS MANUAL AND THE APPLICABLE LAW, THE LATER PREVAILS

# **Regulatory Information**

# **FCC Information**

**FCC compliance:** This equipment has been tested and found to comply with the limits for a digital device, pursuant to part 15 of the FCC Rules. These limits are designed to provide reasonable protection against harmful interference when the equipment is operated in a commercial environment. This equipment generates, uses, and can radiate radio frequency energy and, if not installed and used in accordance with the instruction manual, may cause harmful interference to radio communications. Operation of this equipment in a residential area is likely to cause harmful interference in which case the user will be required to correct the interference at his own expense.

#### **FCC Conditions**

This device complies with part 15 of the FCC Rules. Operation is subject to the following two conditions:

1. This device may not cause harmful interference.

2. This device must accept any interference received, including interference that may cause undesired operation.

## **EU Conformity Statement**

This product and - if applicable - the supplied accessories too are marked with "CE" and comply therefore with the applicable harmonized European standards listed under the EMC Directive 2004/108/EC, the RoHS Directive 2011/65/EU.

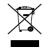

2012/19/EU (WEEE directive): Products marked with this symbol cannot be disposed of as unsorted municipal waste in the European Union. For proper recycling, return this product to your local supplier upon the purchase of equivalent new equipment, or dispose of it at designated collection

points. For more information see: www.recyclethis.info

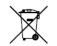

2006/66/EC (battery directive): This product contains a battery that cannot be disposed of as unsorted municipal waste in the European Union. See the product documentation for specific battery information. The battery is marked with this symbol, which may include lettering to indicate

cadmium (Cd), lead (Pb), or mercury (Hg). For proper recycling, return the battery to your supplier or to a designated collection point. For more information see: <u>www.recyclethis.info</u>

#### Industry Canada ICES-003 Compliance

This device meets the CAN ICES-3 (B)/NMB-3(B) standards requirements.

# **Safety Instruction**

These instructions are intended to ensure that user can use the product correctly to avoid danger or property loss.

The precaution measure is divided into "Warnings" and "Cautions"

Warnings: Serious injury or death may occur if any of the warnings are neglected.

Cautions: Injury or equipment damage may occur if any of the cautions are neglected.

|                |           |         | Δ            |          |          |
|----------------|-----------|---------|--------------|----------|----------|
| Warnings       | Follow    | these   | Cautions     | Follow   | these    |
| safeguards to  | o prevent | serious | precautions  | to       | prevent  |
| injury or deat | h.        |         | potential ir | ijury or | material |
|                |           |         | damage.      |          |          |

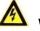

# Warnings

- Proper configuration of all passwords and other security settings is the responsibility of the installer and/or end-user.
- In the use of the product, you must be in strict compliance with the electrical safety regulations of the nation and region. Please refer to technical specifications for detailed information.
- Input voltage should meet both the SELV (Safety Extra Low Voltage) and the Limited Power Source with 100~240 VAC or 12 VDC according to the IEC60950-1 standard. Please refer to technical specifications for detailed information.
- Do not connect several devices to one power adapter as adapter overload may cause over-heating or a fire hazard.
- Please make sure that the plug is firmly connected to the power socket.
- If smoke, odor or noise rise from the device, turn off the power at once and unplug the power cable, and then please contact the service center.

# **Preventive and Cautionary Tips**

Before connecting and operating your device, please be advised of the following tips:

- Ensure unit is installed in a well-ventilated, dust-free environment.
- Unit is designed for indoor use only.
- Keep all liquids away from the device.
- Ensure environmental conditions meet factory specifications.
- Ensure unit is properly secured to a rack or shelf. Major shocks or jolts to the unit as a result of dropping it may cause damage to the sensitive electronics within the unit.
- Use the device in conjunction with an UPS if possible.
- Power down the unit before connecting and disconnecting accessories and peripherals.
- A factory recommended HDD should be used for this device.
- Improper use or replacement of the battery may result in hazard of explosion. Replace with the same or equivalent type only. Dispose of used batteries according to the instructions provided by the battery manufacturer.

# **TABLE OF CONTENTS**

| NVR Pre-Installation            |
|---------------------------------|
| NVR Installation                |
| Hard Disk Installation          |
| Front Panel 8                   |
| Rear Panel9                     |
| Peripheral Connections          |
| Wiring of Alarm Input11         |
| Wiring of Alarm Output11        |
| Using of Alarm Connectors11     |
| Controller Connection           |
| HDD Storage Calculation Chart13 |
| Menu Operation14                |
| Menu Structure                  |
| Startup and Shutdown14          |
| Setting the Admin Password15    |
| Login and Logout                |
| User Login16                    |
| User Logout                     |
| Live View                       |
| Adding IP Cameras17             |
| One-touch RAID Configuration    |
| Recording                       |
| Instant Recording               |
| All-day Recording               |
| Playback                        |
| Backup22                        |
| VCA Detection                   |
| VCA Search                      |
| Accessing by Web Browser        |
| Logging In                      |
| Live View                       |
| Recording                       |
| Playback                        |

Thank you for purchasing our product. If there is any question or request, please do not hesitate to contact dealer.

This manual is applicable to LTN07256-R

# **NVR Pre-Installation**

The NVR are highly advanced surveillance equipment that should be installed with care. Please take into consideration the following precautionary steps before installation of the NVR.

- **1.** Keep all liquids away from the NVR.
- 2. Install the NVR in a well-ventilated and dust-free area.
- **3.** Ensure environmental conditions meet factory specifications.
- 4. Install a manufacturer recommended HDD.

# **NVR Installation**

During the installation of the NVR:

- 1. Use brackets for rack mounting.
- 2. Ensure there is ample room for audio and video cables.
- 3. When routing cables, ensure that the bend radius of the cables are no less than five times than its diameter.
- 4. Connect both the alarm and RS-485 cable.
- 5. Allow at least 2cm (≈0.75-inch) of space between racks mounted devices.
- 6. Ensure the NVR is grounded.
- 7. Environmental temperature should be within the range of -10 °C ~ 55 °C, 14°F ~ 131°F.
- 8. Environmental humidity should be within the range of 10% ~ 90%.

# **Hard Disk Installation**

### Before you start:

Disconnect the power from the NVR before installing a hard disk drive (HDD). A factory recommended HDD

should be used for this installation.

Up to 24 SATA hard disks can be installed on your NVR.

Tools Required: Screwdriver.

The following section introduces the HDD installation.

#### Steps:

1. Fasten the hard disk mounting handle to the hard disk with screws.

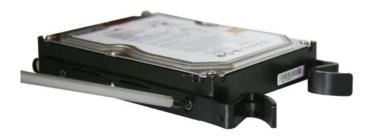

2. Insert the key and turn in clockwise direction to open the panel lock.

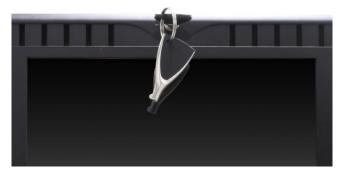

3. Press the buttons on the panel of two sides and open the front panel.

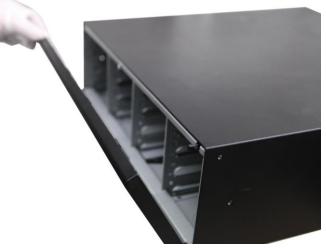

4. Insert the hard disk along the slot until it is placed into position.

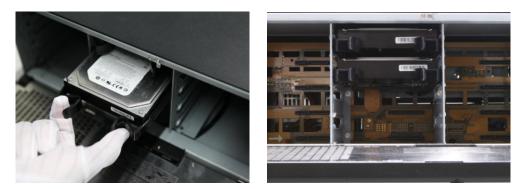

 Repeat the above steps to install other hard disks onto the NVR. After having finished the installation of all hard disks, close the front panel and lock it with the key again.

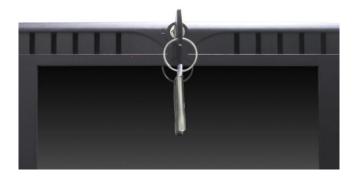

# **Front Panel**

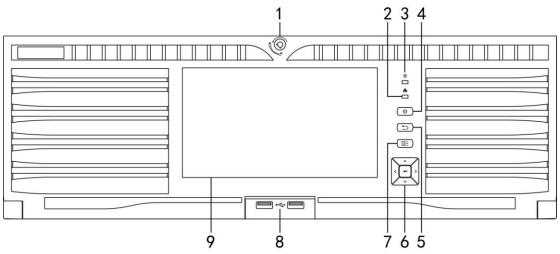

Front Panel Description of Front Panel

| No. | ٦                      | Name      | Function Description                                            |  |  |
|-----|------------------------|-----------|-----------------------------------------------------------------|--|--|
| 1   | Front Panel Loc        | k         | You can lock or unlock the panel by the key.                    |  |  |
| 2   | Tx/Rx Status Indicator |           | Flashes blue when network connection is functioning properly.   |  |  |
| 3   | HDD Status Indi        | cator     | Flashes red when data is being read from or written to HDD.     |  |  |
|     | POWER ON/OFF           | F         | Power on/off switch.                                            |  |  |
|     |                        |           | Back to the previous menu.                                      |  |  |
| 5   | ESC                    |           | Press to enter the PTZ control mode of the first camera.        |  |  |
|     |                        |           | Double-press for switching between main and auxiliary output.   |  |  |
|     |                        |           | The DIRECTION buttons are used to navigate between different    |  |  |
|     |                        |           | fields and items in menus.                                      |  |  |
|     |                        |           | In the Playback mode, the Up and Down button is used to speed   |  |  |
|     |                        |           | up and slow down recorded video. The Left and Right button is   |  |  |
|     |                        |           | used to reverse 30s and forward 30s the playback progress.      |  |  |
|     |                        |           | In Live View mode, the Up button is to switch the live view     |  |  |
|     |                        | DIRECTION | mode between single- and multi-window divisions. The Down       |  |  |
|     |                        |           | button is used to enter the normal playback mode. The Left      |  |  |
|     |                        |           | button is to show the quick setting toolbar. And the Right      |  |  |
|     | Control                |           | button can be used to switch the live view image of the next    |  |  |
| 6   | Buttons                |           | camera.                                                         |  |  |
|     |                        |           | In PTZ control mode, it can control the movement of the PTZ     |  |  |
|     |                        |           | camera.                                                         |  |  |
|     |                        |           | The ENTER button is used to confirm selection in any of the     |  |  |
|     |                        |           | menu modes.                                                     |  |  |
|     |                        |           | It can also be used to <i>tick</i> checkbox fields.             |  |  |
|     |                        | ENTER     | In Playback mode, it can be used to play or pause the video.    |  |  |
|     |                        |           | In single-frame Playback mode, pressing the button will         |  |  |
|     |                        |           | advance the video by a single frame.                            |  |  |
|     |                        |           | In Auto-switch mode, it can be used to stop /start auto switch. |  |  |
| _   |                        |           | Pressing the button will help you return to the Main menu       |  |  |
| 7   | MENU                   |           | (after successful login).                                       |  |  |

| No. | Name              | Function Description                                              |
|-----|-------------------|-------------------------------------------------------------------|
|     |                   | Press and hold the button for 5 seconds will turn off audible key |
|     |                   | beep.                                                             |
|     |                   | Universal Serial Bus (USB) ports for additional devices such as   |
|     |                   | USB mouse and USB Hard Disk Drive (HDD).                          |
| 8   | USB Interfaces    | NOTE The USB ports are provided for the use of intel board        |
|     |                   | when it is connected.                                             |
| 9   | HDD Slot Sequence | Indicates the HDD slot number sequence in the chassis.            |

# **Rear Panel**

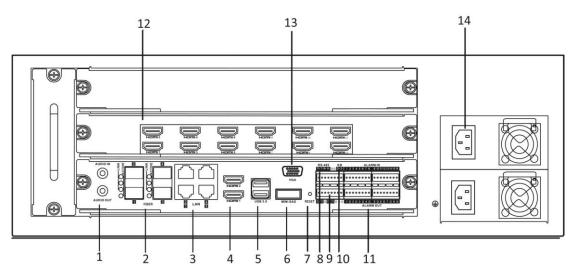

## Rear Panel Description of Rear Panel

| No. | ltem                | Description                                                             |
|-----|---------------------|-------------------------------------------------------------------------|
| 1   | AUDIO OUT           | RCA connector for audio output. This connector is synchronized with     |
|     |                     | VGA video output.                                                       |
|     | AUDIO IN            | RCA connector for audio input.                                          |
| 2   | FIBER Interface     | 4 FIBER network interfaces.                                             |
| 3   | LAN Interface       | 4 LAN network interfaces.                                               |
| 4   | HDMI™               | 2 HDMI <sup>™</sup> video output connectors.                            |
| 5   | USB 3.0 interface   | Universal Serial Bus (USB) ports for additional devices such as USB     |
|     |                     | mouse and USB Hard Disk Drive (HDD).                                    |
| 6   | MINI SAS (Optional) | Connects to SAS expansion enclosure.                                    |
| 7   | Reset               | Reset the device.                                                       |
| 8   | RS-485 Interface    | Connector for RS-485 devices. T+ and T- pins connect to R+ and R- pins  |
|     |                     | of PTZ receiver respectively.                                           |
| 9   | RS-232 Interface    | Connector for RS-232 devices.                                           |
| 10  |                     | D+, D- pin connects to Ta, Tb pin of controller. For cascading devices, |
|     | Controller Port     | the first NVR's D+, D- pin should be connected with the D+, D- pin of   |
|     |                     | the next NVR.                                                           |
| 11  | ALARM IN            | Connector for alarm input.                                              |
|     | ALARM OUT           | Connector for alarm output.                                             |

| No. | Item                               | Description                                                        |
|-----|------------------------------------|--------------------------------------------------------------------|
| 12  | HDMI <sup>™</sup> Output Extension | 16 HDMI <sup>™</sup> video output connectors.                      |
|     | Board                              | (provided for /H and /H/I models only)                             |
| 13  | VGA                                | DB9 connector for VGA output. Display local video output and menu. |
| 14  | AC 100V ~ 240V                     | 100 ~ 240VAC power supply.                                         |

# **Peripheral Connections**

# Wiring of Alarm Input

The alarm input is an open/closed relay. To connect the alarm input to the device, follow the diagram below.

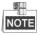

If the alarm input is not an open/close relay, please connect an external relay between the alarm input and the device.

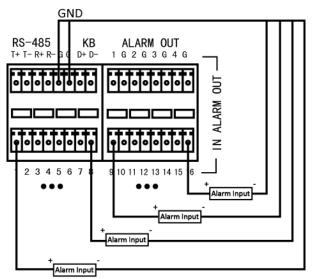

## Wiring of Alarm Output

To connect to an alarm output (AC or DC load), use the following diagram:

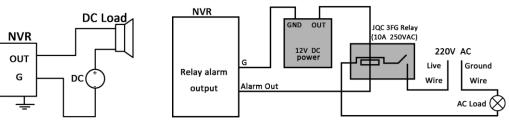

## DC Load Connection Diagram

AC Load Connection Diagram

For DC load, the jumpers can be used within the limit of 12V/1A safely.

To connect an AC load, jumpers should be left open (you must remove the jumper on the motherboard in the NVR). Use an external relay for safety (as shown in the figure above).

There are 4 jumpers (JP1, JP2, JP3, and JP4) on the motherboard, each corresponding with one alarm output. By default, jumpers are connected. To connect an AC load, jumpers should be removed.

#### Example:

If you connect an AC load to the alarm output 3 of the NVR, then you must remove the JP 3.

## **Using of Alarm Connectors**

To connect alarm devices to the NVR:

- 1. Disconnect *pluggable block* from the ALARM IN /ALARM OUT terminal block.
- 2. Unfasten stop screws from the *pluggable block*, insert signal cables into slots and fasten stop screws. Ensure signal cables are in tight.

**3.** Connect *pluggable block* back into terminal block.

# **Controller Connection**

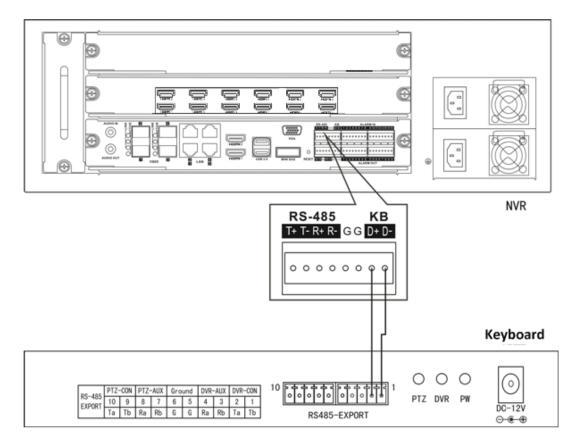

To connect a controller to the NVR:

- **1.** Disconnect pluggable block from the KB terminal block.
- 2. Unfasten stop screws from the KB D+, D- *pluggable block*, insert signal cables into slots and fasten stop screws. Ensure signal cables are in tight.
- **3.** Connect Ta on controller to D+ on terminal block and Tb on controller to D- on terminal block. Fasten stop screws.
- 4. Connect *pluggable block* back into terminal block.

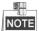

Make sure both the controller and NVR are grounded.

# **HDD Storage Calculation Chart**

The following chart shows an estimation of storage space used based on recording at one camera for an hour at a fixed bit rate.

| Bit Rate | Storage Used |
|----------|--------------|
| 96К      | 42M          |
| 128K     | 56M          |
| 160K     | 70M          |
| 192К     | 84M          |
| 224К     | 98M          |
| 256К     | 112M         |
| 320К     | 140M         |
| 384К     | 168M         |
| 448K     | 196M         |
| 512K     | 225M         |
| 640К     | 281M         |
| 768K     | 337M         |
| 896К     | 393M         |
| 1024К    | 450M         |
| 1280K    | 562M         |
| 1536K    | 675M         |
| 1792K    | 787M         |
| 2048K    | 900M         |
| 4096К    | 1800M        |
| 8192K    | 3600M        |
| 16384K   | 7.2G         |

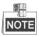

Please note that supplied values for storage space used is just for reference. The storage values in the chart are estimated by formulas and may have some deviation from actual value.

# **Menu Operation**

## **Menu Structure**

The menu structure of the NVR is as follows:

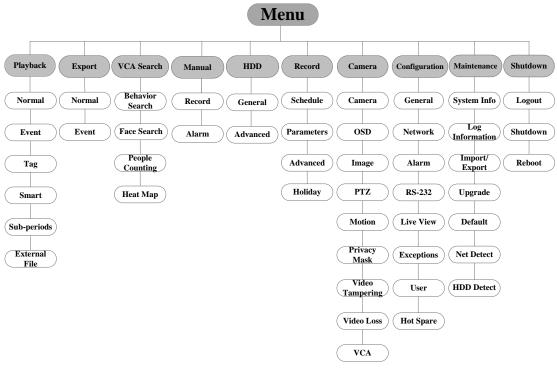

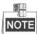

The RAID is available under the HDD menu when the RAID function is enabled.

## Startup and Shutdown

Proper startup and shutdown procedures are crucial to expanding the life of the NVR. To start your NVR:

- Plug the power supply into an electrical outlet. It is HIGHLY recommended that an Uninterruptible Power Supply (UPS) be used in conjunction with the device. The Power indicator LED should turn blue indicating that the unit begins to start up.
- 2. After startup, the Power indicator LED remains blue.

The wizard will guide you through the initial settings, including modifying password, date and time settings, network settings, HDD initializing, and recording.

To shut down the NVR:

1. Enter the Shutdown menu.

Menu > Shutdown

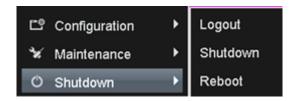

- 2. Select the Shutdown button.
- 3. Click the Yes button.

## **Setting the Admin Password**

### Purpose:

For the first-time access, you need to activate the device by setting an admin password. No operation is allowed before activation. You can also activate the device via Web Browser, SADP or Client Software.

### Steps:

1. Input the same password in the text field of Create New Password and Confirm New Password.

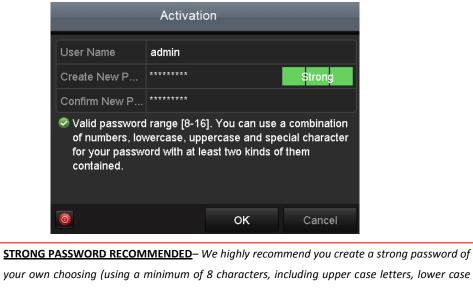

your own choosing (using a minimum of 8 characters, including upper case letters, lower case letters, numbers, and special characters) in order to increase the security of your product. And we recommend you reset your password regularly, especially in the high security system, resetting the password monthly or weekly can better protect your product.

2. Click OK to save the password and activate the device.

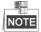

For the old version device, if you update it to the new version, the following dialog box will pop up once the device starts up. You can click **YES** and follow the wizard to set a strong password.

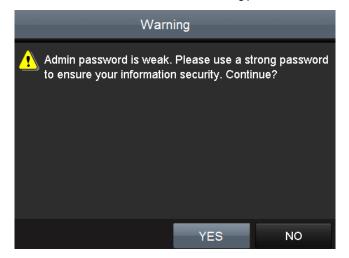

# Login and Logout

## **User Login**

### Purpose:

If NVR has logged out, you must login the device before operating the menu and other functions.

## Steps:

1. Select the User Name in the dropdown list.

|           |       | Login |        |
|-----------|-------|-------|--------|
| User Name | admin |       |        |
| Password  |       |       |        |
|           |       |       |        |
|           |       | ок    | Cancel |

### 2. Input Password.

3. Click OK to log in.

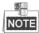

In the Login dialog box, if you have entered the wrong password for 7 times, the current user account will be locked for 60 seconds.

|           |           | Login                     |        |
|-----------|-----------|---------------------------|--------|
| Attention | User Name | admin                     |        |
| locked.   | Password  | vill unlock in 48 seconds |        |
| ок        |           | ок                        | Cancel |

## **User Logout**

#### Purpose:

After logging out, the monitor turns to the live view mode and if you want to perform some operation, you need to enter user name and password log in again.

#### Steps:

1. Enter the Shutdown menu.

Menu > Shutdown

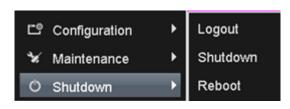

2. Click Logout.

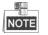

After you have logged out the system, menu operation on the screen is invalid. It is required to input a user name and password to unlock the system.

## **Live View**

Some icons are provided on screen in Live View mode to indicate different camera status. These icons include:

#### Live View Icons

In the live view mode, there are icons at the upper-right corner of the screen for each camera, showing the status of the record and alarm in the camera, so that you can find problems as soon as possible.

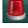

Alarm (video loss, tampering, motion detection, sensor alarm or VCA alarm)

Record (manual record, continuous record, motion detection, alarm or VCA triggered record)

Alarm & Record

Event/Exception (event and exception information, appears at the lower-left corner of the screen.)

# **Adding IP Cameras**

#### Purpose:

Before you can get a live view or record of the video, you should add the network cameras to the connection list of the device.

### Before you start:

Ensure the network connection is valid and correct, and the IP camera to add has already been activated. Please refer to the *User Manual* for activating the inactive IP camera.

You can select one of the following three options to add the IP camera.

## • OPTION 1:

## Steps:

- 1. Click to select an idle window in the live view mode.
- 2. Click the 📩 icon in the center of the windw to pop up the adding IP camera interface.

| No.    | IP Address   | IP Address Amount |           | it of Device Ty | Managem |       |  |
|--------|--------------|-------------------|-----------|-----------------|---------|-------|--|
| 1      | 192.168.1.1  | 13                | 1         | IP Dome         | LTS     | 8000  |  |
| 2      | 192.168.1.4  | 13                | 1         | IPC             | LTS     | 8000  |  |
| з      | 192.168.1.6  | 64                | 1         | IPC             | LTS     | 8000  |  |
| <      |              |                   |           |                 |         | >     |  |
| IP Can | nera Address | 19:               | 2.168.1.1 | 3               |         |       |  |
| Protoc |              | LT                | s         |                 |         | ÷     |  |
| Manag  | jement Port  | 800               | 00        |                 |         |       |  |
| Chann  | iel Port     | 1                 |           |                 |         | ~     |  |
| Transf | er Protocol  | Aut               | o         |                 |         | ÷     |  |
| User N | lame         | adr               | nin       |                 | I       |       |  |
| Admin  | Password     |                   |           |                 |         |       |  |
| Admin  | Password     |                   |           | Search          | Add     | Cance |  |

**3.** Select the detected IP camera and click the **Add** button to add it directly, and you can click the **Search** button to refresh the online IP camera manually.

Or you can choose to custom add the IP camera by editing the parameters in the corresponding textfiled and then click the **Add** button to add it.

• OPTION 2:

#### Steps:

 Select the Add IP Camera option from the right-click menu in live view mode or click Menu> Camera> Camera to enter the IP camera management interface.

|        | IP Camera Management                    |        |              |      |             |          |               |  |
|--------|-----------------------------------------|--------|--------------|------|-------------|----------|---------------|--|
| Cam    | Add/De                                  | Status | IP Camera A. | Edit | Camera Name | Protocol | Device Model  |  |
| D1     | <b>m</b>                                | •      | 172.6.23.177 | 1    | Camera01    | PRIVATE  | DS-2CD8464C-C |  |
|        | •                                       | -      | 172.6.23.65  | 1    | -           | PRIVATE  | NC-KDO32      |  |
| ~      |                                         |        |              |      |             |          | ,             |  |
|        |                                         |        | Refre        | sh   | Delete All  | Add A    | I Custom Addi |  |
|        |                                         |        |              |      |             |          |               |  |
| Net Re | Net Receive Idle Bandwidth: 37Mbps Exit |        |              |      |             |          |               |  |

- 2. The online cameras with same network segment will be detected and displayed in the camera list.
- 3. Select the IP camera from the list and click the same login password) from the list.

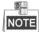

Make sure the camera to add has already been actiavted.

• OPTION 3:

### Steps:

1) On the IP Camera Management interface, click the **Custom Adding** button to pop up the Add IP Camera

```
(Custom) interface.
```

|        |              | , and in | Camera (Custo  | uni)         |        |
|--------|--------------|----------|----------------|--------------|--------|
| No.    | IP Address   | Amo      | ount of Device | e M Protocol | Mane ٨ |
| 1      | 192.168.1.1  | 3 1      | PTZIF          | 752 LTS      | 8000   |
| 2      | 192.168.1.4  | 3 1      | DS-20          | CD1 LTS      | 8000   |
| °<     | 192 168 1 6  | ы 1      | D9-20          | 001 ITC      | >      |
| IP Car | mera Address | 192.168. | 1.13           |              |        |
| Protoc | ol           | LTS      |                |              |        |
| Mana   | gement Port  | 8000     |                |              |        |
| Trans  | fer Protocol | Auto     |                |              |        |
| User N | Name         | admin    |                |              |        |
| Admin  | Password     |          |                |              |        |
| Con    | tinue to Add |          |                |              |        |
|        | Pro          | tocol    | Search         | Add          | Back   |

2) You can edit the IP address, protocol, management port, and other information of the IP camera to be added.

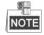

If the IP camera to add has not been actiavated, you can activate it from the IP camera list on the camera management interface.

- 3) (Optional) Check the checkbox of Continue to Add to add other IP cameras.
- 4) Click **Add** to add the camera.

For the successfully added IP cameras, the Security status shows the security level of the password of camera: strong password, weak password and risk password.

| Cam         | Add/De     | Status       | Security | IP Cam  | iera A | Edit     | Up  | Camera Nam   | e Protoc | 1    |
|-------------|------------|--------------|----------|---------|--------|----------|-----|--------------|----------|------|
| D16         |            |              | N/A      | 192.16  | 8.254  |          | -   | IPCamera 16  |          |      |
| <b>D</b> 17 | m          |              | Risk Pas | 10.18.  | 3.6    |          |     | Aventura-65. | LTS      |      |
| D18         | <b>m</b>   | <b>A</b>     | Risk Pas | 10.18.  | 3.6    |          |     | Aventura-65. | LTS      |      |
| <b>D</b> 19 | 10         |              | Risk Pas | 10.18.  | 3.6    | <b>1</b> |     | Aventura-65. | LTS      |      |
| D20         | 1          | <b>A</b>     | Risk Pas | 10.18.  | 3.6    |          |     | Aventura-65. | LTS      |      |
| D21         | 111 k      | · 🔺 🐘        | Risk Pas | 10.18.3 | 3.6    |          |     | Aventura-65. | LTS      |      |
| D22         | <b>1</b>   | <u> </u>     | Risk Pas | 10.18.  | 2.2    |          |     | Camera 01    | LTS      |      |
|             | •          |              | Active   | 192.16  | 8.1.13 |          |     |              | LTS      |      |
|             | •          |              | 🥏 Active | 192.16  | 8.1.43 |          |     |              | LTS      |      |
|             | •          |              | Active   | 192.16  | 8.1.64 |          |     |              | LTS      | ~    |
| <           |            |              |          |         |        |          |     |              | >        |      |
| Refre       | sh Or      | ne-touch A.  | Upgr     | ade     | Del    | ete      | One | -touch A C   | ustom Ac | ldi. |
| Enable H    | 1.265 (For | Initial Acce |          |         |        |          |     |              |          |      |
|             |            | ndwidth: 29  |          |         |        |          |     | -            | _        |      |

| lcon | Explanation                                                                                          | lcon     | Explanation                                                                                                    |
|------|----------------------------------------------------------------------------------------------------|----------|----------------------------------------------------------------------------------------------------|
| 1    | Edit basic parameters of the camera                                                                  |          | Add the detected IP camera.                                                                                           |
|      | The camera is disconnected; you<br>can click the icon to get the<br>exception information of camera. | Î        | Delete the IP camera                                                                                                  |
|      | Play the live video of the connected camera.                                                         | C OS     | Advanced settings of the camera.                                                                                      |
| 1    | Upgrade the connected IP camera.                                                                     | Security | Show the security status of the camera<br>to be active/inactive or the password<br>strength (strong/medium/weak/risk) |

# **One-touch RAID Configuration**

### Purpose:

To improve the data security, the RAID function can be enabled and then the disk array must be configured if you want to save recording and log files locally. Through one-touch configuration, you can quickly create the disk array. By default, the array type to be created is RAID 5.

#### Before you start:

As the default array type is RAID 5, at least 3 HDDs must be installed in you device.

Steps:

- Enable the RAID function by checking the checkbox in the disk mode configuration interface. Menu > HDD > Advanced
- 2. Enter the Physical Disk Settings interface.

Menu > HDD > RAID

| No.      | Capacity Array | Туре   | Status     | Model          | Hot Sp |
|----------|----------------|--------|------------|----------------|--------|
| <b>1</b> | 931.51GB       | Normal | Functional | ST31000340NS   |        |
| 3        | 931.51GB       | Normal | Functional | ST31000526SV   |        |
| 5        | 931.51GB       | Normal | Functional | WDC WD10EVVS-6 | 2      |
| 7        | 931.51GB       | Normal | Functional | WDC WD10EVVS-6 |        |
|          |                |        |            |                |        |
|          |                |        |            |                |        |
|          |                |        |            |                |        |
|          |                |        |            |                |        |
|          |                |        |            |                |        |
|          |                |        |            |                |        |
|          |                |        |            |                |        |
|          |                |        |            |                |        |
|          |                |        |            |                |        |
|          |                |        |            |                |        |
|          |                |        |            | One-touch C    | Create |

3. Click One-touch Configuration to enter the One-touch Array Configuration interface.

| One-t      | ouch Array Conf | iguration |
|------------|-----------------|-----------|
| Array Name |                 |           |
|            |                 |           |
|            |                 |           |
|            |                 |           |
|            | Oł              | Cancel    |

4. Edit the array name in the Array Name text filed and click OK button to start configuring array.

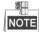

If you install 4 HDDs or above for one-touch configuration, a hot spare disk will be set by default. It is recommended to set hot spare disk for automatically rebuilding the array when the array is abnormal.

5. When the array configuration is completed, click **OK** button in the pop-up message box to finish the settings.

## Recording

#### Before you start:

Make sure that the HDD has already been installed. If not, please install a HDD and initialize it. You may refer to the user manual for detailed information.

#### Purpose:

Two kinds of record types are introduced in the following section, including Instant Record and All-day Record. And for other record types, you may refer to the user manual for detailed information.

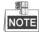

After rebooting all the manual records enabled are canceled.

#### Instant Recording

On the live view window of each camera, there is a quick setting toolbar which shows on the bottom of the window when you click on it.

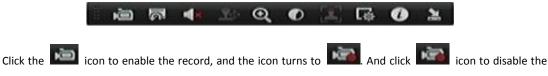

record, then the icon turns to

### **All-day Recording**

#### Steps:

- 1. On the live view window, right lick the window and move the cursor to the **Start Recording** option, and select **Continuous Record** or **Motion Detection Record** on your demand.
- And click the Yes button in the popup Attention message box to confirm the settings. Then all the cameras will start to record in the selected mode.

### Playback

Play back the record files of a specific camera in the live view menu. Camera switch is supported.

• Option 1:

Choose a camera under live view using the mouse and click the low button in the shortcut operation menu.

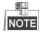

Only record files recorded during the past five minutes on this camera will be played back.

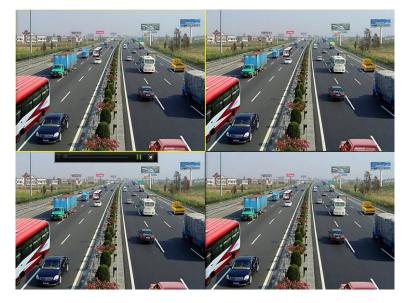

## • Option 2:

Steps:

1. Enter the Playback menu.

Right click a camera in live view mode and select Playback from the menu.

NOTE Pressing numerical buttons will switch playback to related cameras during playback process.

2. Playback management.

The toolbar in the bottom part of Playback interface can be used to control playing process.

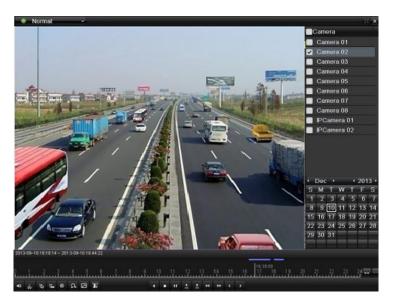

Just check the camera or cameras if you want to switch playback to another camera or execute simultaneous playback of multiple cameras.

## Backup

Recorded files can be backed up to various devices, such as USB flash drives, USB HDDs or a DVD writer. *Steps:* 

**1.** Enter Video Export interface.

Choose the camera(s) you want to back up and click on the **Quick Export** button.

| Normal            |             |              |              |                  |             |              |             |              |        |
|-------------------|-------------|--------------|--------------|------------------|-------------|--------------|-------------|--------------|--------|
| IP Camera         | <b>☑</b> D1 | <b>⊠</b> D2  | <b>⊠</b> D3  | <b>⊠</b> D4      | D5          | <b>D</b> 6   | <b>⊠</b> D7 | <b>D</b> 8   | ^      |
|                   | 🗹 D9        | <b>☑</b> D10 | <b>⊠</b> D11 | 🗹 D12            | 🖬 D 13      | <b>☑</b> D14 | 🗹 D15       | 🗹 D16        |        |
|                   | <b>D</b> 17 | <b>☑</b> D18 | <b>☑</b> D19 | <b>☑</b> D20     | <b>D</b> 21 | <b>☑</b> D22 | 🗹 D23       | 🗹 D24        |        |
|                   | 🗹 D25       | <b>☑</b> D26 | 🗹 D27        | <b>☑</b> D28     | 🗹 D29       | <b>⊠</b> D30 | 🗹 D31       | <b>☑</b> D32 |        |
|                   | 🗹 D33       | 🖬 D34        | 🗹 D35        | <b>D</b> 36      | 🗹 D37       | 🗹 D38        | 🗹 D39       | 🗹 D40        |        |
|                   | 🗹 D41       | 🖬 D42        | 🖬 D43        | 🖬 D44            | 🗹 D45       | 🗹 D46        | 🗹 D47       | 🗹 D48        |        |
|                   | 🗹 D49       | 🗹 D50        | 🗹 D51        | <b>☑</b> D52     | 🗹 D53       | <b>D</b> 54  | 🗹 D55       | <b>D</b> 56  | $\sim$ |
| Start/End time of | record      | 26-11-2      | 2014 16:1    | 13: <b>0</b> 4 2 | 6-10-20     | 15 16:04:    | 24          |              |        |
| Record Type       |             | All          |              |                  |             |              |             |              | ~      |
| File Type         |             | All          |              |                  |             |              |             |              | ~      |
| Start Time        |             | 26-10-2      | 015          |                  | <b></b>     | 00:00:00     |             |              | ۲      |
| End Time          |             | 26-10-2      | 015          |                  | -           | 23:59:59     |             |              | ٩      |
|                   |             |              |              |                  |             |              |             |              |        |
|                   |             |              |              |                  |             |              |             |              |        |
|                   | ĸ           |              |              |                  |             | Sea          | arch        | Back         | ÷      |

2. Enter Export interface, choose backup device and click Export button to start exporting.

|                |          |            | Ex     | port |            |            |        |      |
|----------------|----------|------------|--------|------|------------|------------|--------|------|
| Device Name    | USB Flas | h Disk 1-1 |        |      |            | .mp4;*.zip | Refr   | əsh  |
| Name           |          | Size       | Туре   |      | Edit Date  |            | Delete | Play |
| 👛 Capture      |          |            | Folder |      | 01-01-1980 | 00:00:00   | Шî     | 0    |
| 👛 System Volum | e Inforn |            | Folder |      | 14-08-2015 | 14:30:10   | Ŵ      | ۲    |
| UHD Content    |          |            | Folder |      | 01-01-1980 | 00:00:00   |        |      |
| 👄 name         |          |            | Folder |      | 02-02-2015 | 16:38:04   | m      | 0    |
| ━ :#?5^□^^     |          |            | Folder |      | 02-02-2015 | 18:22:34   | m      | ۲    |
|                |          |            |        |      |            |            |        |      |
|                |          | 3774.37M   | в      |      |            |            |        |      |
|                |          | New        | Folder |      | Format     | Export     | Can    | cel  |

### 3. Check backup result.

Choose the record file in Export interface and click button 🔘 to check it.

|                | Export      |          |        |  |            |            |   |          |      |
|----------------|-------------|----------|--------|--|------------|------------|---|----------|------|
| Device Name    | USB Flash [ | Disk 1-1 |        |  |            | .mp4;*.zip |   | Refre    | əsh  |
| Name           |             | Size     | Туре   |  | Edit Date  |            |   | Delete   | Play |
| 👄 Capture      |             |          | Folder |  | 01-01-1980 | 00:00:00   |   | Ŵ        | 0    |
| 👛 System Volum | e Inforn    |          | Folder |  | 14-08-2015 | 14:30:10   |   | <u>ش</u> | 0    |
| 👄 UHD Content  |             |          | Folder |  | 01-01-1980 | 00:00:00   |   | Ŵ        |      |
| 👄 name         |             |          | Folder |  | 02-02-2015 | 16:38:04   |   | 11       | 0    |
| ━ :#?5^□^^     |             |          | Folder |  | 02-02-2015 | 18:22:34   |   | Ŵ        | 0    |
| 🔳 ch01_2015102 | 281437 30   | 99.48KB  | File   |  | 28-10-2015 | 17:14:49   |   | 1        |      |
|                |             |          |        |  |            |            |   |          |      |
|                | 3           | 682.00M  | IB     |  |            |            |   |          |      |
|                |             | New      | Folder |  | Format     | Expor      | t | Can      | cel  |

## **VCA** Detection

### Purpose:

The NVR supports the VCA detection (*face detection*, *line crossing detection* and *intrusion detection*) or receive the VCA alarm (*region entrance detection*, *region exiting detection*, *loitering detection*, *people gathering detection*, *fast moving detection*, *parking detection*, *unattended baggage detection*, *object removal detection*, *audio loss exception detection*, *sudden change of sound intensity detection*, and *defocus detection*) sent by IP camera. For the VCA detection must be enabled and configured on the IP camera settings interface first.

#### Steps:

 Enter VCA Alarm interface of Camera Management and select a camera you want to detect VCA alarm. Menu> Camera> VCA

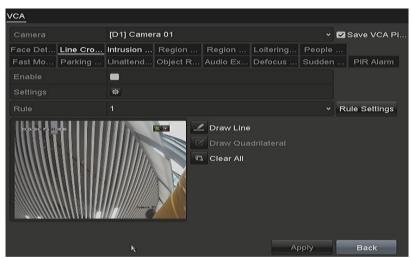

2. Enable the VCA detection and configure the rule settings. Please refer to the User Manual for detailed instructions.

| _ | QL. |   |
|---|-----|---|
|   |     | - |

Please refer to the User Manual for detailed instructions to set the VCA rules.

## VCA Search

The NVR supports the VCA search for the behavior analysis, face capture, people counting and heat map. **Face Search:** Search the captured face picture results triggered by face detection.

**Behavior Search**: Search and view the behavior detection (including the line crossing detection, intrusion detection, unattended baggage detection, etc.) results in pictures and video files.

**People Counting**: Calculate the number of people entered or exited from a certain configured area and show in chart of daily/weekly/monthly/annual report.

**Heat Map:** Analyze the visit times and dwell time of customers in a configured area. The heat map is a graphical representation of data represented by colors.

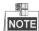

Please refer to the User Manual for detailed instructions of VCA Search.

| Face Search |             |              |              |              |              |              |              |              |        |
|-------------|-------------|--------------|--------------|--------------|--------------|--------------|--------------|--------------|--------|
| ☑IP Camera  | <b>☑</b> D1 | <b>⊠</b> D2  | <b>⊠</b> D3  | 🗹 D4         | D5           | D6           | <b>D</b> 7   | D8           | ^      |
|             | 🗹 D9        | <b>⊠</b> D10 | <b>D</b> 11  | <b>☑</b> D12 | <b>☑</b> D13 | <b>☑</b> D14 | <b>☑</b> D15 | <b>D</b> 16  |        |
|             | 🗹 D17       | <b>☑</b> D18 | <b>☑</b> D19 | <b>☑</b> D20 | <b>D</b> 21  | <b>☑</b> D22 | <b>☑</b> D23 | 🗹 D24        |        |
|             | 🗹 D25       | 🗹 D26        | <b>☑</b> D27 | 🗹 D28        | 🗹 D29        | <b>⊠</b> D30 | 🗹 D31        | 🗹 D32        |        |
|             | 🗹 D33       | <b>⊠</b> D34 | <b>D</b> 35  | 🗹 D36        | <b>⊠</b> D37 | 🗹 D38        | 🗹 D39        | <b>⊠</b> D40 | $\sim$ |
| Start Time  |             | 26-10-2      | 015          |              |              | 00:00:00     |              |              | ٩      |
| End Time    |             | 26-10-2      | 015          |              |              | 23:59:59     |              |              | ٩      |
|             |             |              |              |              |              |              |              |              |        |
|             |             |              |              |              |              |              |              |              |        |
|             |             |              |              |              |              |              |              |              |        |
|             |             |              |              |              |              | Sea          | irch         | Back         |        |

# Accessing by Web Browser

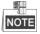

You shall acknowledge that the use of the product with Internet access might be under network security risks. For avoidance of any network attacks and information leakage, please strengthen your own protection. If the product does not work properly, please contact with your dealer or the nearest service center.

## Logging In

You can get access to the device via web browser. You may use one of the following listed web browsers: Internet Explorer 6.0, Internet Explorer 7.0, Internet Explorer 8.0, Internet Explorer 9.0, Internet Explorer 10.0, Apple Safari, Mozilla Firefox, and Google Chrome. The supported resolutions include 1024\*768 and above.

## Steps:

- 1. Open web browser, input the IP address of the device and then press Enter.
- 2. Login to the device.
  - If the device has not been activated, you need to activate the device first before login.

| Activation |                                                                                                    |    |
|------------|----------------------------------------------------------------------------------------------------|----|
|            |                                                                                                    |    |
| User Name  | admin                                                                                                    |    |
| Password   |                                                                                                    | 8  |
|            | Valid password range [8-16]. You<br>can use a combination of numbers,<br>lowercase, uppercase and special<br>character for your password with at<br>least two kinds of them contained. | -  |
| Confirm    |                                                                                                    |    |
|            |                                                                                                    | ОК |

- 1) Set the password for the admin user account.
- 2) Click **OK** to login to the device.

**STRONG PASSWORD RECOMMENDED**– We highly recommend you create a strong password of your own choosing (using a minimum of 8 characters, including upper case letters, lower case letters, numbers, and special characters) in order to increase the security of your product. And we recommend you reset your password regularly, especially in the high security system, resetting the password monthly or weekly can better protect your product.

• If the device is already activated, enter the user name and password in the login interface, and click the **Login** button.

| Sign in with your account |
|---------------------------|
| Password                  |
|                           |
| Login                     |

3. Install the plug-in before viewing the live video and managing the camera. Please follow the installation prompts to install the plug-in.

NOTE

You may have to close the web browser to finish the installation of the plug-in.

# **Live View**

The live view interface appears by default when you log in the device.

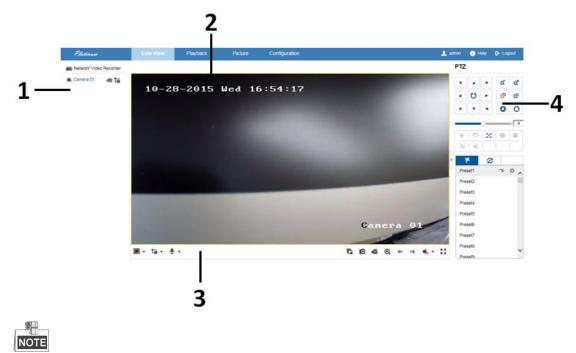

The live view interface may differ according to different models.

#### Interface Introduction

| No. | Name         | Description                                                                |
|-----|--------------|----------------------------------------------------------------------------|
| 1   | Channel List | Displays the list of channels and the playing and recording status of each |

| No. | Name             | Description                                                                      |  |  |  |  |  |  |  |
|-----|------------------|----------------------------------------------------------------------------------|--|--|--|--|--|--|--|
|     |                  | channel.                                                                         |  |  |  |  |  |  |  |
| 2   | Live View Window | Displays the image of channel, and multi-window division is supported.           |  |  |  |  |  |  |  |
| 3   | Play Control Bar | Control Bar Play control operations are supported.                               |  |  |  |  |  |  |  |
| 4   | PTZ Control      | Pan, tilt, zoom operations are supported, as well as preset editing and calling. |  |  |  |  |  |  |  |

### Start Live View

Steps:

- 1. In the live view window, select a playing window by clicking the mouse.
- 2. Double click a camera from the device list to start the live view.
- **3.** You can click the button on the toolbar to start the live view of all cameras on the device list.

Refer to the following table for the description of buttons on the live view window:

| lcon                     | Description                                                                                                    | lcon     | Description                 |
|--------------------------|----------------------------------------------------------------------------------------------------|----------|-----------------------------|
|                          | Select the window-division mode                                                                                                    | <b>N</b> | Open/Close audio            |
| G/ G                     | Start/Stop all live view                                                                                                    | <b>%</b> | Start/Stop two-way Audio    |
| Ø                        | Capture pictures in the live view mode                                                                                                    | -        | Adjust volume               |
| <b>ند</b> <sub>/</sub> ک | Start/Stop all recording                                                                                                    | •        | Enable/Disable digital zoom |
| ←,→                      | Previous/Next page                                                                                                    | K M      | Full screen                 |
| ີ່ເອ                     | Select different stream type for<br>live view by clicking the icon<br>: live view in main stream;<br>: live view in sub stream;<br>: live view in transcoded<br>stream. |          |                             |

## Recording

#### Before you start

Make sure the device is connected with HDD or network disk, and the HDD or network disk has been initialized for the first time to use.

Two recording types can be configured: Manual and Scheduled. The following section introduces the configuration of scheduled recording.

#### Steps:

- 1. Click Configuration> Storage> Schedule Settings to enter Record Schedule settings interface.
- 2. Select the camera to configure the record schedule.

3. Check the checkbox of Enable to enable recording schedule.

| Record So | hedule | _    |                                                                                                    |    |       |      |   |    |        |     |    |    |    |    |    |    |         |          |       |
|-----------|--------|------|----------------------------------------------------------------------------------------------------|----|-------|------|---|----|--------|-----|----|----|----|----|----|----|---------|----------|-------|
| Channel   | No.    |      |                                                                                                    | IP | Car   | nera | 1 |    |        |     | ~  |    |    |    |    |    |         |          |       |
| 🗹 Er      | able   |      |                                                                                                    |    |       |      |   |    |        |     |    |    |    |    |    |    |         |          |       |
| Cont      | inuous |      | <ul> <li>Image: A start of the start of the start of</li></ul> | x  | )elet | te   | Ŵ | De | lete A | I   |    |    |    |    |    | Ad | lvanced |          |       |
|           | 0      | 2    |                                                                                                    | 4  |       | 6    |   | 8  | 1(     | 1   | 12 | 14 | 16 | 18 | 20 | 22 | 24      | Continuo | us    |
| Mon       |        | ī    |                                                                                                    | i  |       | Ĩ    |   | ī  | 1      |     |    |    |    |    |    |    |         | Motion   | Alarm |
| Tue       | 0      | 2    |                                                                                                    | 4  |       | 6    |   | 8  | 10     | , c | 12 | 14 | 16 | 18 | 20 | 22 | 24      | Alarm    |       |
| Tue       | 0      | 2    |                                                                                                    | 4  |       | 6    |   | 8  | 1(     | )   | 12 | 14 | 16 | 18 | 20 | 22 | 24      | Motion   |       |
| Wed       |        |      |                                                                                                    |    |       |      |   |    |        |     |    |    |    |    |    |    |         | Motion & | Alarm |
| Thu       | 0      | 2    |                                                                                                    | 4  |       | 6    |   | 8  | 10     | , c | 12 | 14 | 16 | 18 | 20 | 22 | 24      | Event    |       |
|           | 0      | 2    |                                                                                                    | 4  |       | 6    |   | 8  | 10     | , c | 12 | 14 | 16 | 18 | 20 | 22 | 24      |          |       |
| Fri       |        |      |                                                                                                    |    |       |      |   |    |        |     |    |    |    |    |    |    |         |          |       |
| Sat       | 0      | 2    |                                                                                                    | 4  |       | 6    |   | 8  | 10     |     | 12 | 14 | 16 | 18 | 20 | 22 | 24      |          |       |
|           | 0      | 2    |                                                                                                    | 4  |       | 6    |   | 8  | 10     |     | 12 | 14 | 16 | 18 | 20 | 22 | 24      |          |       |
| Sun       |        |      |                                                                                                    |    |       |      |   |    |        |     |    |    |    |    |    |    |         |          |       |
|           |        |      |                                                                                                    |    |       |      |   |    |        |     |    |    |    |    |    |    |         |          |       |
|           | Cop    | v to |                                                                                                    |    |       |      |   | B  | Save   |     |    |    |    |    |    |    |         |          |       |

- **4.** Choose the day in a week configure the recording schedule.
  - 1) Click a day to set the start time and end time for recording.

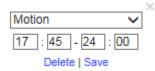

- 2) Select the **Record Type** for the period. The record type can be Schedule, Motion, Alarm, Motion & Alarm, Motion | Alarm and Event.
- 3) Click Save to save the settings.
- 4) Click the ficon of the day to copy the settings of current day to other days of the week if required.

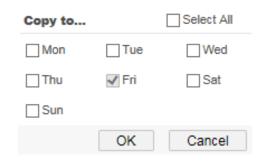

- 5) Click **OK** to save the settings.
- 5. Click Advanced to configure advanced record parameters.

| Enable ANR   |             |       |
|--------------|-------------|-------|
| Pre-record   | 5s          | ~     |
| Post-record  | 5s          | ~     |
| Stream Type  | Main Stream | ~     |
| Expired Time | 0           | Day(s |
| Expired Time | 0           |       |

6. You can click Copy to... to configure advanced record parameters to copy the schedule of current camera to other cameras.

7. Click Save to activate the above settings.

# Playback

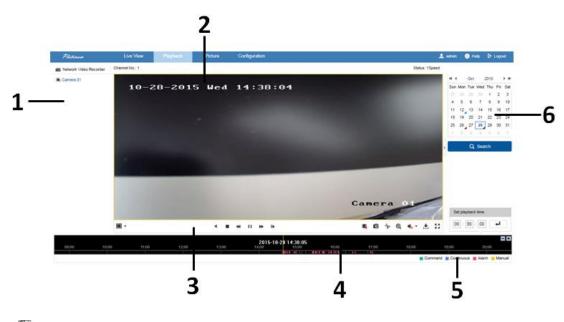

# NOTE

The playback interface may differ according to different models.

## Interface Introduction

| No. | Name             | Description                                                           |
|-----|------------------|-----------------------------------------------------------------------|
| 1   | Channel List     | Displays the list of channels and the playing status of each channel. |
| 2   | Playback Window  | Displays the image of channel.                                        |
| 3   | Play Control Bar | Play control operations are supported.                                |
| 4   | Time Line        | Displays the time bar and the records marked with different colors.   |
| 5   | Recording Type   | Show the icons of different recording types.                          |
| 6   | Calendar         | You can select the date to play the video files.                      |

## Start Playback

Steps:

- 1. Click Playback on the menu bar to enter playback interface.
- 2. Click the camera from the device list for playback.
- 3. Select the date from the calendar and click Search.
- 4. Click the Play button to play the video file searched on the current date.
- 5. Use the buttons on the toolbar to operate in playback mode.

| Button       | Description               | Button | Description      |  |  |  |
|--------------|---------------------------|--------|------------------|--|--|--|
| ► / II       | Play/Pause                | -      | Stop             |  |  |  |
| *            | Speed down                | *      | Speed up         |  |  |  |
| Þ            | Play by single frame      | Q      | Capture          |  |  |  |
| ₩.           | Stop all playback         | [+     | Download         |  |  |  |
| * *          | Start/Stop video clipping | 🍫 ر 🍫  | Open/Close audio |  |  |  |
| К.Я.<br>К.Я. | Full screen               | •      | Reverse playback |  |  |  |
| ⊕ •          | Transcoded Playback       |        |                  |  |  |  |

6. You can drag the progress bar with the mouse to locate the exact playback point. You can also input the

time in the textbox and click and click button to locate the playback point.

The color of the video on the progress bar stands for the different video types.

Command Schedule Alarm Manual